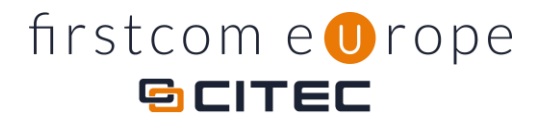

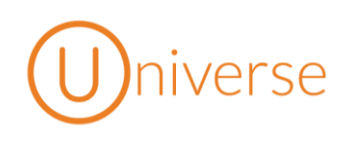

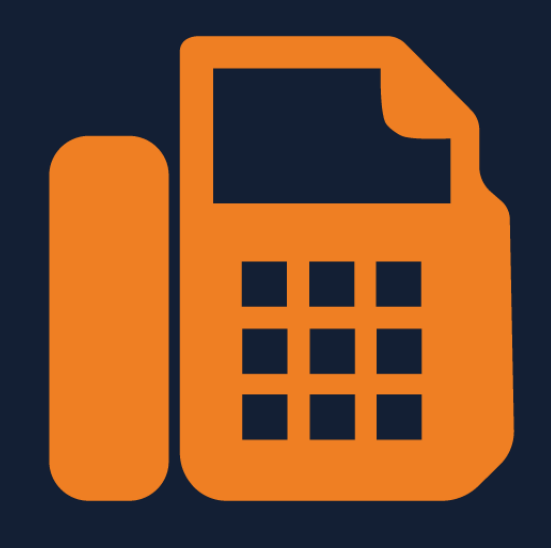

## Universe Faxserver Anleitung

Copyright © C+ITEC AG | Dammer Weg 51 | 63773 Goldbach | Alle Rechte vorbehalten

1

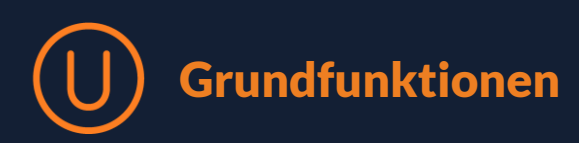

## 1. Einführung

Mit dem Universe Faxserver ist es Ihnen möglich, mithilfe von Outlook Faxe zu versenden oder zu empfangen. Sie können eine Mail mit Anhang an ein beliebiges Faxgerät versenden. Ein empfangenes Fax erscheint bei Ihnen im Posteingang.

## 2. Fax versenden

1. Klicken Sie in Ihrem Outlook auf "Neue E-Mail"

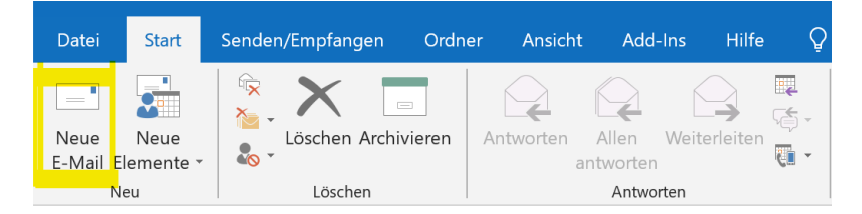

- 2. Geben Sie zunächst den Empfänger in Ihrer E-Mail ein. Bitte beachten Sie: Der Empfänger ist die Rufnummer eines Faxgeräts. Am Ende müssen Sie die Endung Ihres Faxservers hinzufügen. Der Empfänger könnte z. B. so aussehen: [+496021123987@fax.universe-cloud.de](mailto:+496021123987@fax.universe-cloud.de)
- 3. Nun hängen Sie das Dokument an, das Sie versenden möchten. Damit das Fax erfolgreich beim Empfänger ankommt, muss eine PDF-Datei angehängt sein! Ansonsten funktioniert das Versenden nicht.

Tipp: Der Empfänger erhält nur das angehängte Dokument sowie eine Information über den Absender. Sie müssen sich also nicht die Mühe machen, einen Text oder Betreff einzugeben.

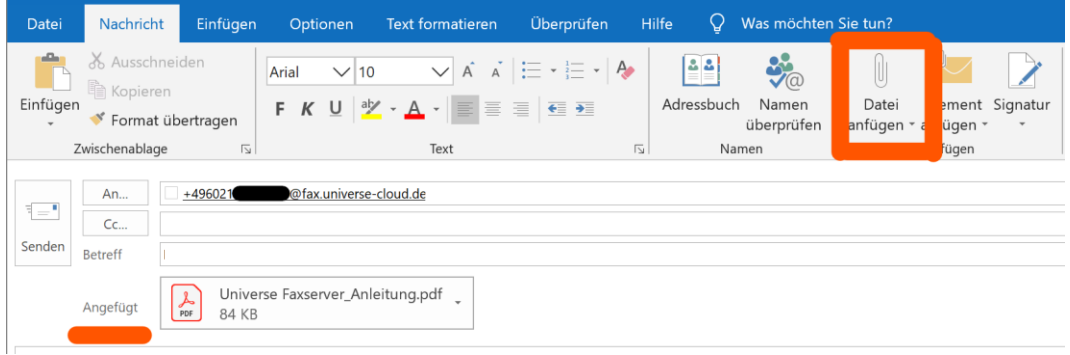

4. Nun klicken Sie auf "Senden". Kurz danach erhalten Sie aus Sicherheitsgründen eine E-Mail, um Ihre Mailadresse zu bestätigen. Erst wenn Sie auf den darin enthaltenen Link klicken, wird das Fax endgültig verschickt. War das Versenden erfolgreich, erhalten Sie schließlich eine Bestätigungsmail.

## 3. Fax empfangen

Mit Universe benötigen Sie kein analoges Faxgerät mehr, um ein Fax zu empfangen. Ankommende Faxe sehen Sie ganz einfach in Ihrem E-Mail Posteingang. Sie müssen nichts dafür tun.